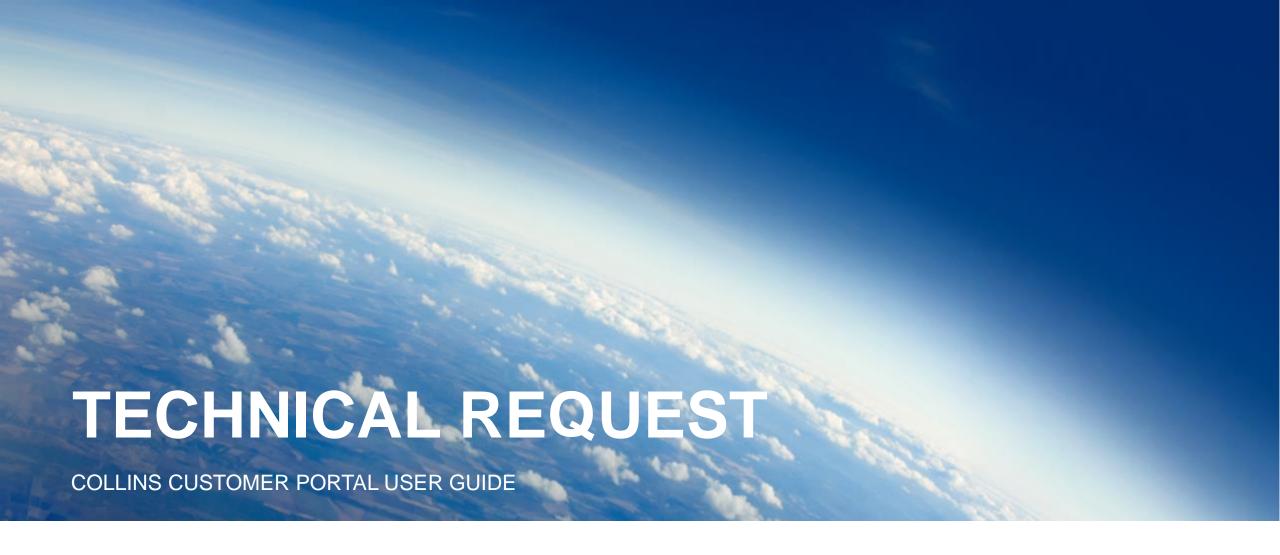

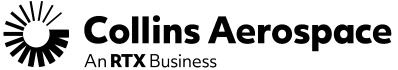

**Advanced Structures – Aerostructures – CAGE Code 51563** 

FEBRUARY 2025

## How to ACCESS technical request tool

#### **Customer Portal Homepage**

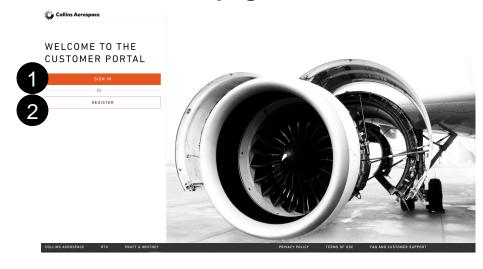

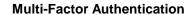

Once you input your login credentials, a DUO MFA request window will pop up in order to verify your login. Requests can be pushed to your mobile, sent via text, or phone call.

#### **Customer Portal Homepage**

- 1 Existing Users sign in with your credentials
- New Users select **Request Access** and follow the steps to create a new Customer Portal account

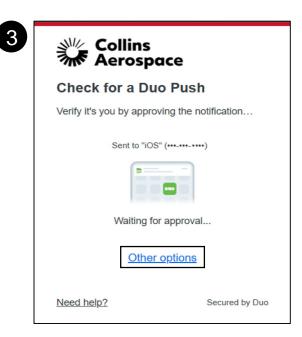

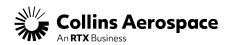

## How to ACCESS technical request tool

#### **Customer Portal Homepage**

Once you are logged in to the customer portal, select **Tech**Requests from the bookmarks at the top of the page

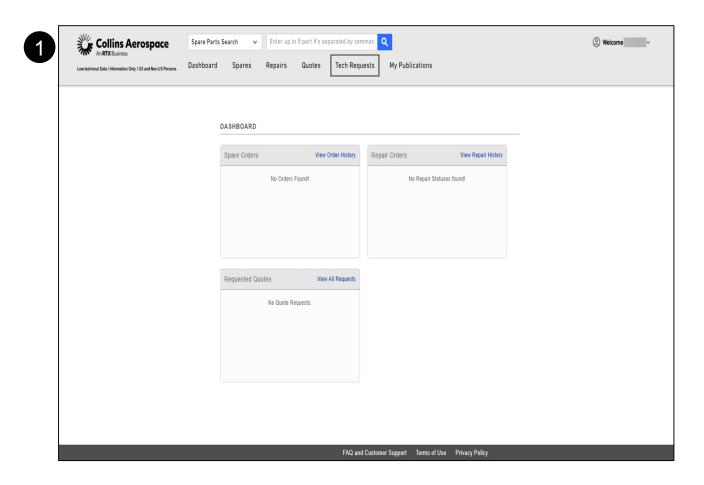

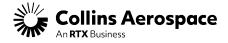

#### **Technical Request Main Menu**

red dot indicating the case is late

Unsubmitted Tech Requests

Selecting this tab will show your saved drafts

☐ The Unsubmitted Tech Request section allows you to open previously saved drafts for review and submittal. If you do not see this tab, you do not have any drafts saved.

#### Submitted Tech Requests Selecting this tab will show the full history of cases submitted by your company You can filter the view based on: Repaired By Component PN/SN Program Request Type A/C Registration Customer Ref. Requested Completion Date Engine S/N Case Number RTS Component Operator You can add additional Filters and sort the view by clicking on any of the columns shown in the view On the right you can see the status of your request with a green dot indicating the case is on-time, and a

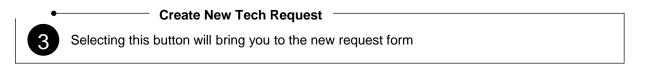

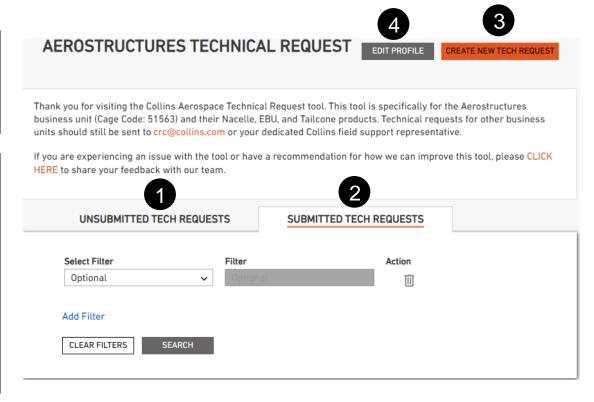

**Edit Profile** 

you can update your name, phone number, and

communications preferences.

Selecting this button will bring you to your user profile, where

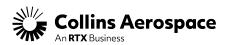

#### **Create New Tech Request**

- Operator typically an airline, but this should be the company that owns the component or is responsible for the component
- 2 Repaired By should be the company performing maintenance
- Same Company as Submitted By save time by checking this box if the accounts are the same
  - Allow Operator / Repaired By to View Request allows these other companies to view / edit a request on behalf of the submitter
- Request Type options:

  One-off Repair: request for repair to a damaged component
  Technical Inquiry: all other requests

  Requested Completion Date when you need a final answer
  If the request is not an AOG, Collins requires at least 24 hours to complete the request

  Return To Service Date and Time when the component or aircraft is expected to be returned to service

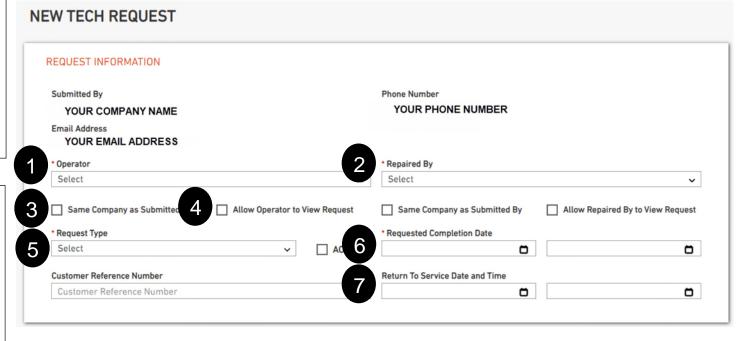

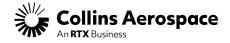

- When the **AOG** checkbox is checked, several fields will change:
  - Return to Service Date and Time changes to Next Scheduled Flight Date and Time
  - Aircraft Location Country appears
- 2 Customer Reference Number can be any reference you would like to include with this request
- Next Scheduled Flight Date and Time is required to justify AOG requests and should be when the aircraft is scheduled to fly next

  ☐ If the request is an AOG, Requested Completion Date should be at least 4 hours from now
  - Aircraft Location Country should be the country where the aircraft is AOG. Once a country is selected, another window will appear to select Aircraft Location Airport

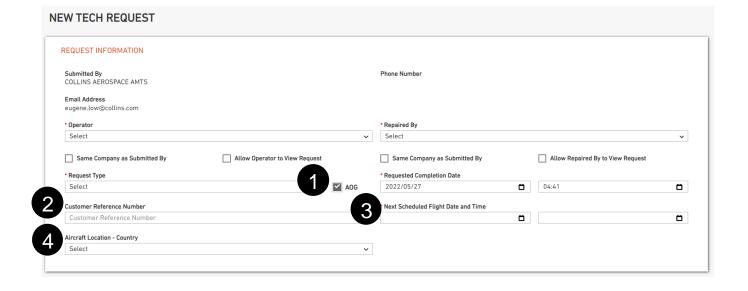

Aircraft and Engine details will only be requested if the

#### **Create New Tech Request (continued)**

component is not a spare.

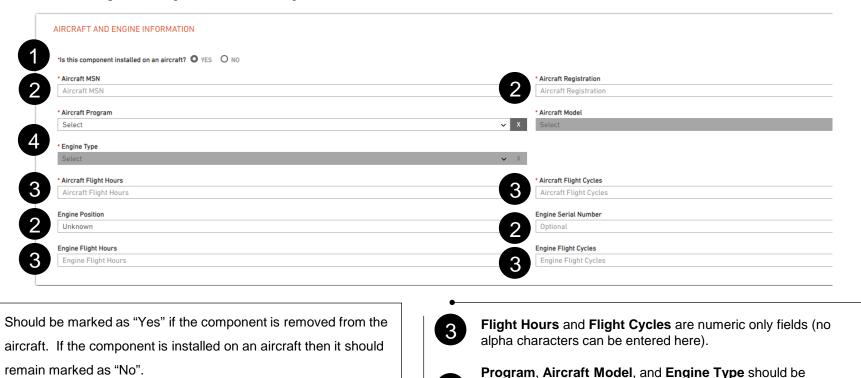

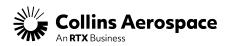

selected based what the component is applicable to. You

family (A319/A320/A321).

can select the specific models (i..e. A320neo) or the general

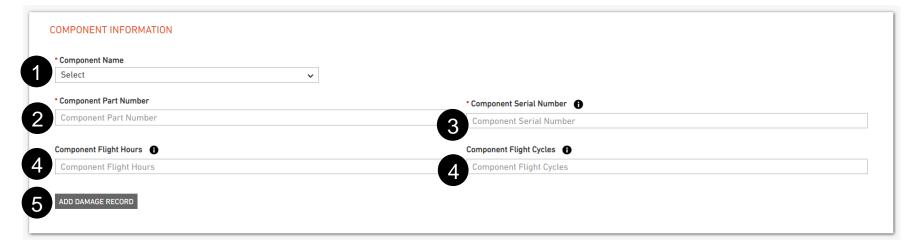

- Component Name select from the drop down list
- 2 Component Part Number the top level assembly part number is required for one-offs; put N/A for general inquiries
- Component Serial Number this should be the serial number marked on the component data plate; put N/A for general inquiries
- Component Flight Hours and Component Flight Cycles are required for Engine Mount repairs, but should be provided for all requests when available. Hours and cycles should be since new (not since overhaul).
- **ADD DAMAGE RECORD** select this button to provide specific details about individual damages. You can add multiple damages if they are for the same component.
  - □ Note: for one-off repairs a separate case should be submitted for each damaged component or if damage is unrelated on the same part.

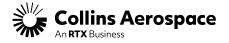

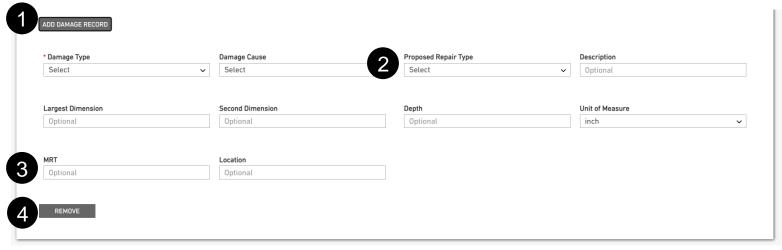

- ADD DAMAGE RECORD A damage record should be created for each damage location. Populate fields based on what is appropriate for the reported damage.
- 2 Repair Type should be the customers preferred repair solution.
- MRT is an abbreviation for Minimum Remaining Thickness

- Select the **REMOVE** button if you do not need to report an additional damage.
  - □ Additional guidance on damage reporting can be found on the Collins Customer Portal "My Publications" – Category "Other" – Technical Requests Damage Reporting Guidelines

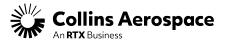

#### **Create New Tech Request (continued)**

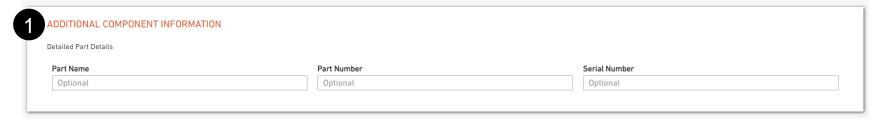

2 ATTACH FILES

Your request can be serviced in a number of Countries - do not include any Technical Data that is ITAR-restricted, or US EAR-controlled beyond 9E991.

Upload files up to a total of 25 MB

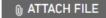

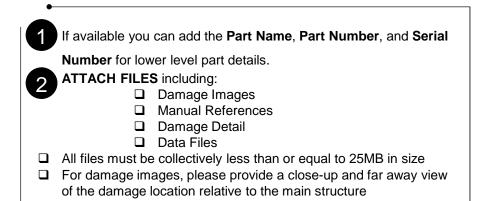

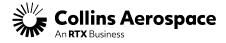

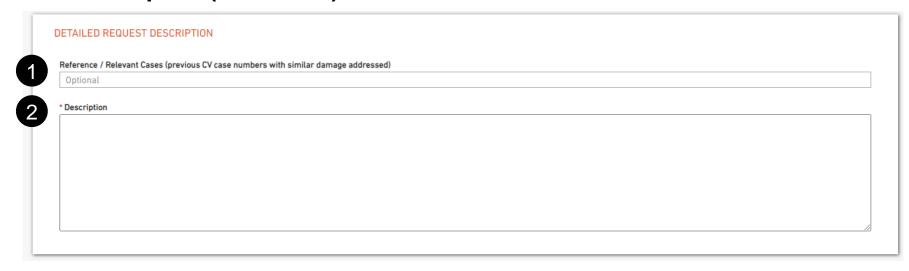

- Reference / Relevant Cases should be used to reference previous CV case numbers that may be relevant to this request (i.e. similar damage or follow-up request).
- Description should be used to explain the details of your request. For one-off repairs please consider including the following:
  - ☐ Confirmation if damage is outside of allowable / repairable limits in the AMM, SRM, and CMM
  - ☐ Indicate if a temporary repair is acceptable in case permanent repair is not available

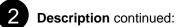

- ☐ If there are previous repairs on a component, provide the size, location, and available reference documentation.
- □ Note: for Airbus Aircraft only, if the damaged item is a system component, a request for RDAF (Repair and Design Approval Form) should be sent directly to Airbus before submitting a request to Collins Aerospace

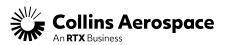

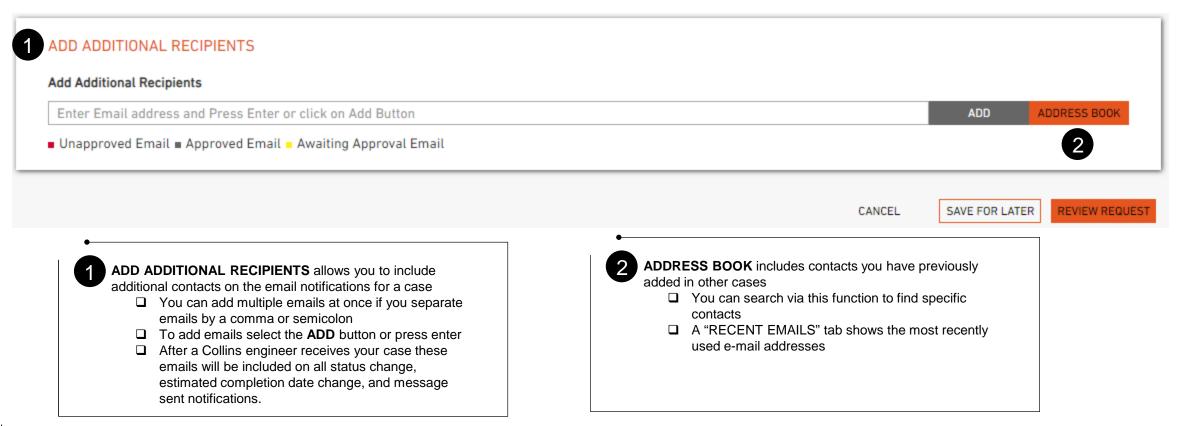

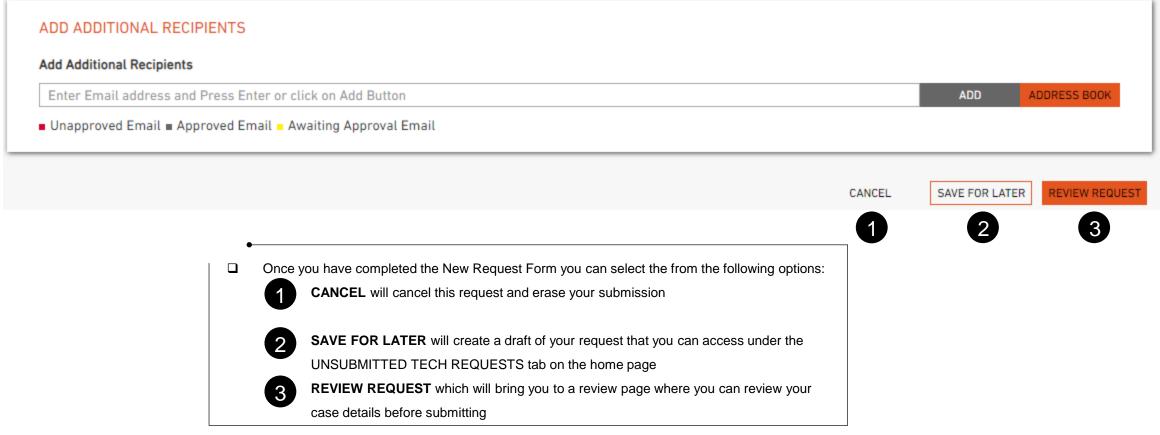

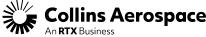

#### **Reviewing Case Details**

After selecting **REVIEW REQUEST**, please look over all of your case details to ensure accuracy

- If all case details are accurate select SUBMIT at the bottom of the page
- If any details need to be revised, select **EDIT REQUEST** and you will return to the case form page
- 3 CANCEL will cancel this request and erase your submission

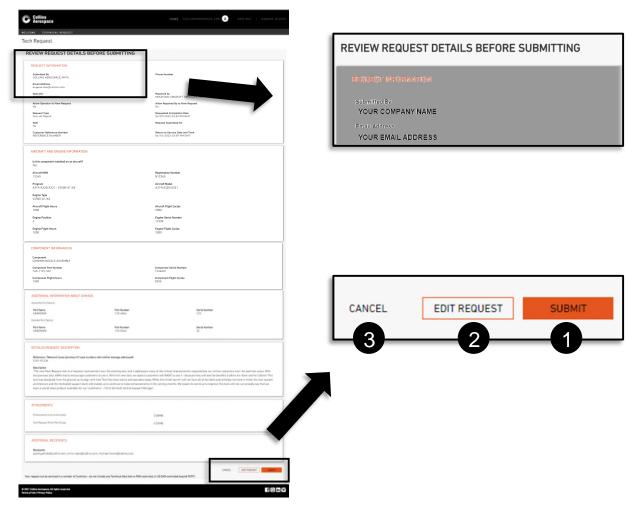

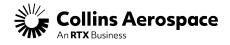

#### **Two-Way Messaging Overview**

After selecting **SUBMIT** the system will send your request to the Collins team for review, and the TECH REQUEST DETAILS page will appear with your reference number at the top.

- Click on the **TECH REQUEST DETAILS ID# CVXX-XXXXX** bar to view your case details (shown on the next page).
- The two-way communications window will show messages sent within this request.
- Messages from the Collins Support Team will appear in white on the left side of the screen.
- Messages from the Customer will appear in blue on the right side of the screen.

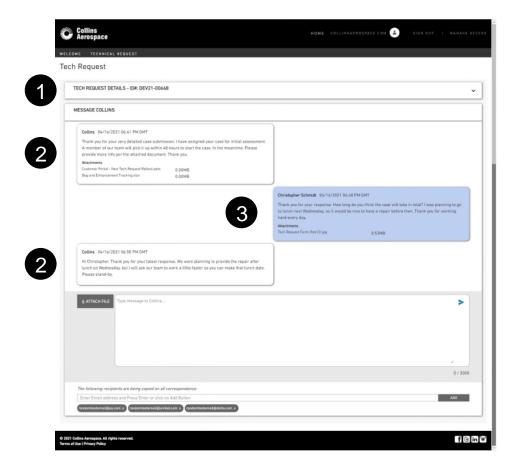

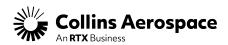

#### **Sending a New Message**

- To add attachments select the **ATTACH FILE** button and select files from your computer.
- 2 Type your message in this window.
- Add emails by typing or pasting them into the window. You can add multiple emails at once if you separate the email addresses by a comma or semicolon. Select the ADD button or press enter to add new emails.
- Press the **SEND** button to send your message.

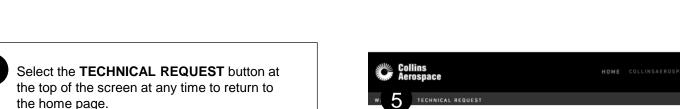

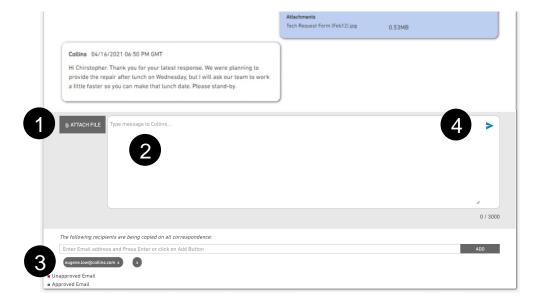

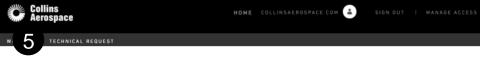

#### **Viewing Case Details**

After clicking on the TECH
REQUEST DETAILS – ID# CVXXXXXXX bar your full case details will appear in the drop-down window.

- You will see the current case status shown in here.
- Direct contact for our support team will be shown in this window. For one-off repairs you will always see our 24/7 support contact info. For other cases you may see the contact info for the individual assigned to your request.

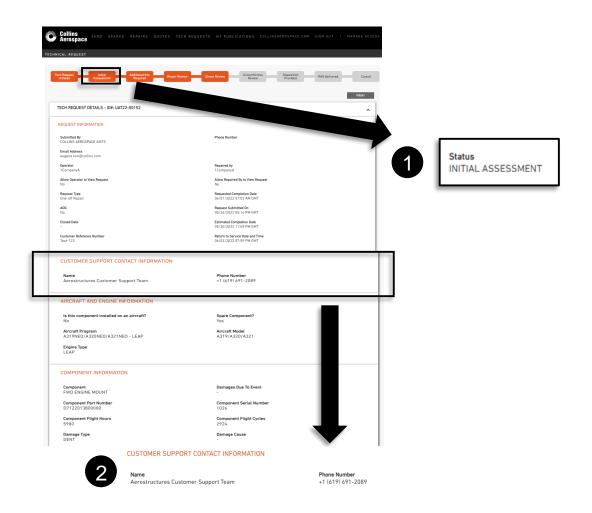

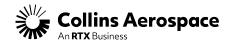

### **Copying Details Into New Case**

You may also create a new case by copying all the details of an existing case into a new case form.

1 Choosing "Copy" of an existing case will allow the user to copy all case details into a new case submittal form. This is especially useful when submitting multiple cases for the same aircraft, part, or damage.

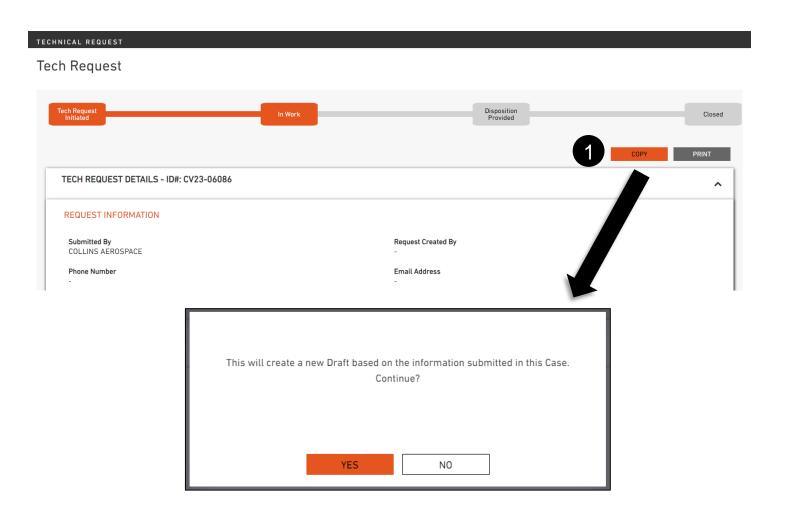

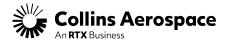

### Revising An Existing Case (Technical Inquitox) Revising An Existing Case (Technical Inquitox)

You may want to open a revision case (-R01) in order to request clarification or send follow-up questions.

Choosing "Revise" will bring the user to a new form with most of the previous fields locked, and the user will be prompted to update relevant fields for the revised request.

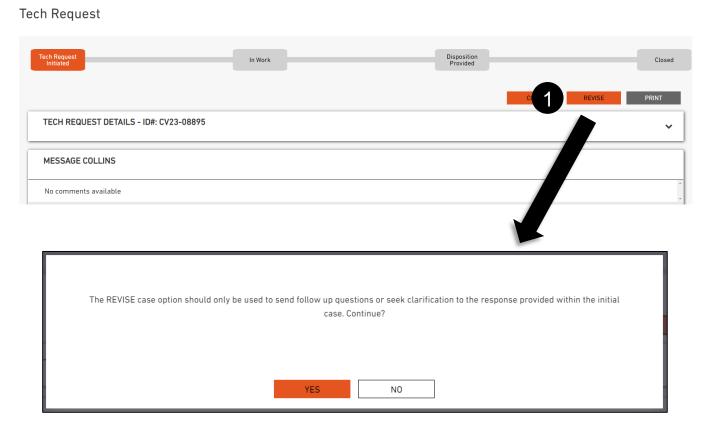

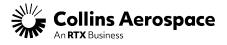

### **Revising An Existing Case (One-Off)**

You may want to open a revision case (-R01) in order to request clarification or send follow-up questions.

Choosing "Revise" will bring the user to a new form with most of the previous fields locked, and the user will be prompted to update relevant fields for the revised request. Revisions to one-offs can only be initiated for reporting additional damage or requesting a revision to an already delivered repair for the same PN and SN of the subject case.

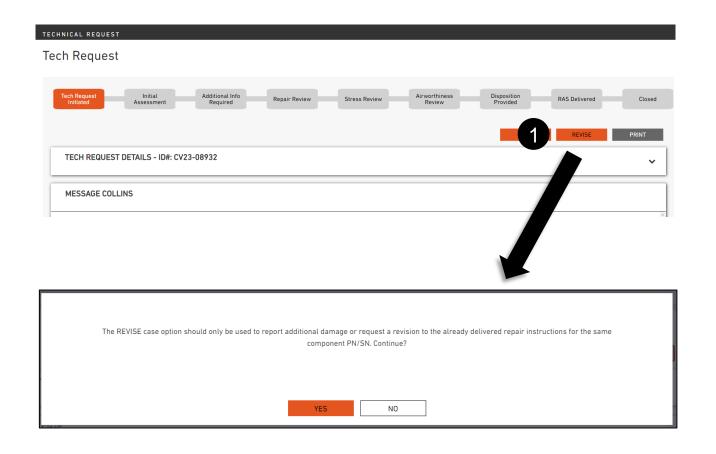

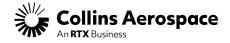

### THANK YOU

#### **CONTACTS**

Tech Request Support Team Contact: TechRequestSupport@collins.com

Customer Portal Support Team Email: <a href="mailto:customer.portal@collins.com">customer.portal@collins.com</a>

For 24/7 global AOG please contact: 1-877-808-7575 (within U.S.) 1-860-654-2500 (outside U.S.)

Collins Business Contacts: <a href="https://www.collinsaerospace.com/support">https://www.collinsaerospace.com/support</a>

Collins Customer Portal FAQ and Support: <a href="https://www.collinsaerospace.com/support/help/Customer-portal-help">https://www.collinsaerospace.com/support/help/Customer-portal-help</a>

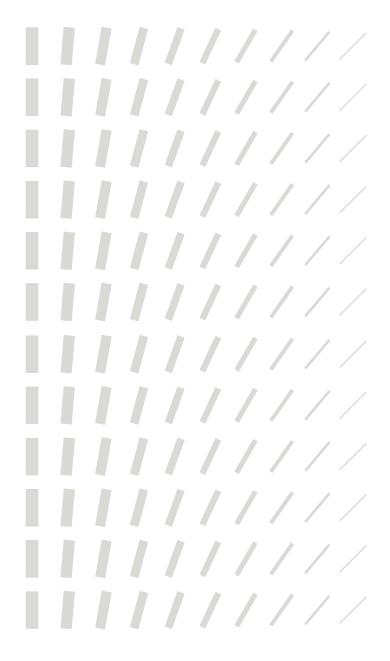

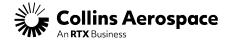